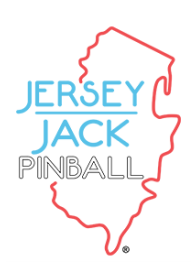

# **Jersey Jack Pinball**

1850 Greenleaf Ave. Elk Grove Village, IL 60007 630.830.5225

### **SERVICE BULLETIN**

*BY: BARRY ENGLER DATE: 3/4/2021 GAME: Willy Wonka SUBJECT: WiFi and Bluetooth Support.*

## **Description**

Software Version 1.34 has added WiFi and Blutooth support for all models of Willy Wonka.

### **Tools & Materials Required**

USB Containing Full ISO Willy Wonka Version 1.34 WiFi Dongle *(see note)* Bluetooth Dongle *(see note)* USB Extension Cable *(see note)\*\* Optional\*\**

## **INSTRUCTIONS**

- 1. Install Version 1.34 ISO Full Install from our website on to your USB stick. *(See page E-3 in the Willy Wonka manual for more information)*
- 2. Update your Willy Wonka games software via your USB stick using the USB extension cable located in the coin box area.
- 3. Install either of the dongles that you want to use in the USB extension cable you used for updating software. Follow the Blutooth or Wifi instuctions on the next page.

\*\*If you want to use both dongles at the same time\*\*

Install the optional USB extension cable into an open slot on the computer, run the USB extension cable down to the cash box area.

#### **NOTE**

**The following dongles are the only ones tested and known to work, others may work, but we cannot guarentee they will work. Similar dongles from other sorces have not worked, we suggest buying from these links.**

#### **WiFi**

TP-Link Nano AC600 USB WiFi Adapter 2.4G / 5G Dual Band Wireless Network Adapter for PC. https://www.amazon.com/TP-Link-Mini-Wireless-Supports-10-9-10-14/dp/B07PB1X4CN

#### **Bluetooth**

New Mini USB Bluetooth Dongle Adapter V4.0 Dual Mode Wireless Dongle CSR 4.0 For Windows. https://www.newegg.com/p/1GK-00EA-00008?item=9SIAGFY94X4406&nm\_mc=knc-googleadwords-mobile&cm\_mmc=knc-googleadwords-mobile-

-network%20-%20bluetooth-\_-runsing-\_-9SIAGFY94X4406&source=googleshopping#

#### **USB Extension Cable**

10 ft USB 2.0 A Male to A Female Extension Cable, Shielded.

## **SETTING UP BLUETOOTH**

**To set up Bluetooth you will need to access the Player Menu.**

**The Player Menu can be accessed by holding the right flipper for several seconds while the game is in attract mode (not during a game).**

> **\*On the LE & CE models, Bluetooth pairing can be accessed directly by pushing the button on the headphone jack panel next to the coin door.**

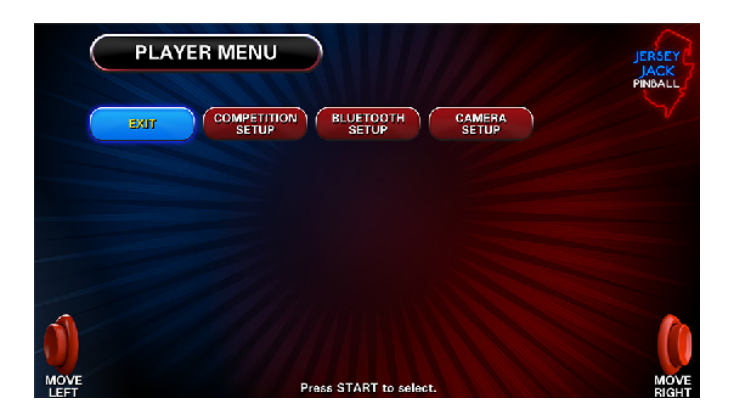

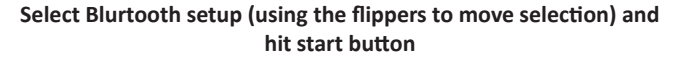

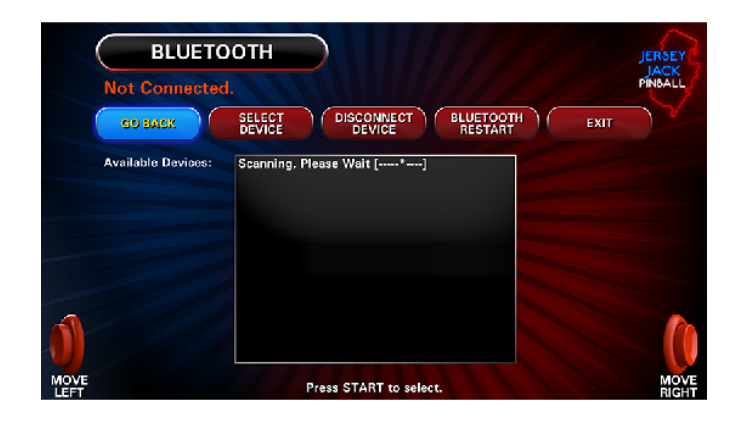

**Once in Bluetooth menu it will attempt to scan for Bluetooth devices. Make sure your device is in pairing mode. Once the Bluetooth device shows up in the list, select it with the start button. Bluetooth should pair the device and start working.**

**If the device does not pair, exit out of Bluetooth setup and retry. Make sure your device is in pairing mode. Due to the nature of Bluetooth, this may take several attempts.**

## **SETTING UP WIFI**

#### **Currently enabling WIFI allows for downloading code updates. To setup WIFI on your machine.**

**Enter the "Test Menu" by pressing the black button once. Using either red button, highlight "Utilities", select with the black button. Using either red button, highlight "Network Settings", select with the black button. Terms and Conditions. Press the black button to read. Press either red button to scroll through T&C. Once "Terms Accepted" is displayed, press the green button to exit. Using either red button, highlight "Set WIFI Network", Select with the black button. Press the black button to "Scan Available Networks". Using the red buttons highlight your Network, select with the black button. Exit out of "Set WIFI" by pressing the green button. Using the red buttons, highlight " Set WIFI Password", select with the black button. Use flipper buttons to change the character set. Use black and green buttons to move cursor between characters. Use red buttons to change characters within a character set. Press "Start Button" to save password once you're finished. Exit out of " Set WIFI Password" by pressing the green button. Using the red buttons, highlight "Connect to WIFI", select with the black button. Connected to Network "xxxx" will be shown once connected to network. Using the red buttons, highlight "Network", select with the black button. Press the "Start Button" to test the Network. Last Network test "Passed" displayed. Press the red button to "Turn Off Network". Press the Black Button to "Forget Network". Press the green button to "Exit".**

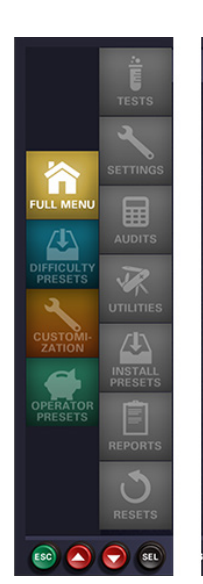

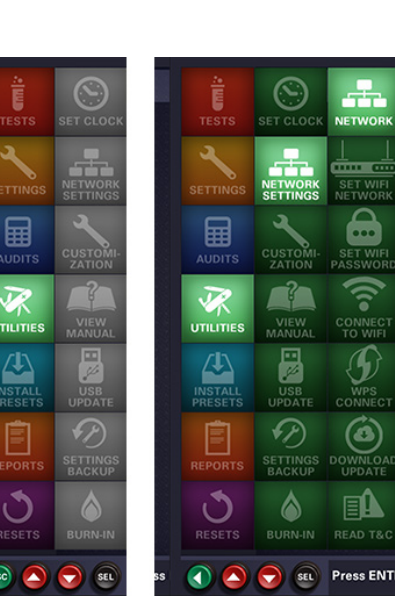

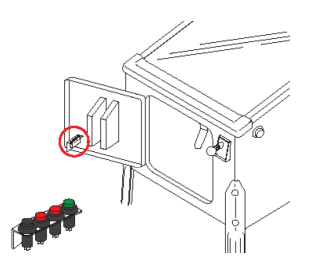

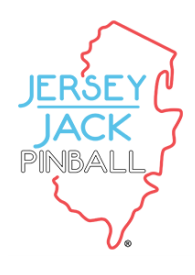